# **SAUVEGARDE RESTAURATION**

### **Sauvegarde**

## **Préambule**

Permet de sauvegarder uniquement le dossier sur lequel vous vous trouvez. Cette sauvegarde peut être mise sur une clé USB, sur votre disque dur ou sur un disque dur d'un serveur.

Au menu de Louma, cliquez sur « *Outils* » puis sur « *Sauvegarde* ».

# **Principe**

Choisissez l'emplacement où sera stockée la sauvegarde, en saisissant manuellement le chemin ou en cliquant sur le bouton  $\alpha$ .

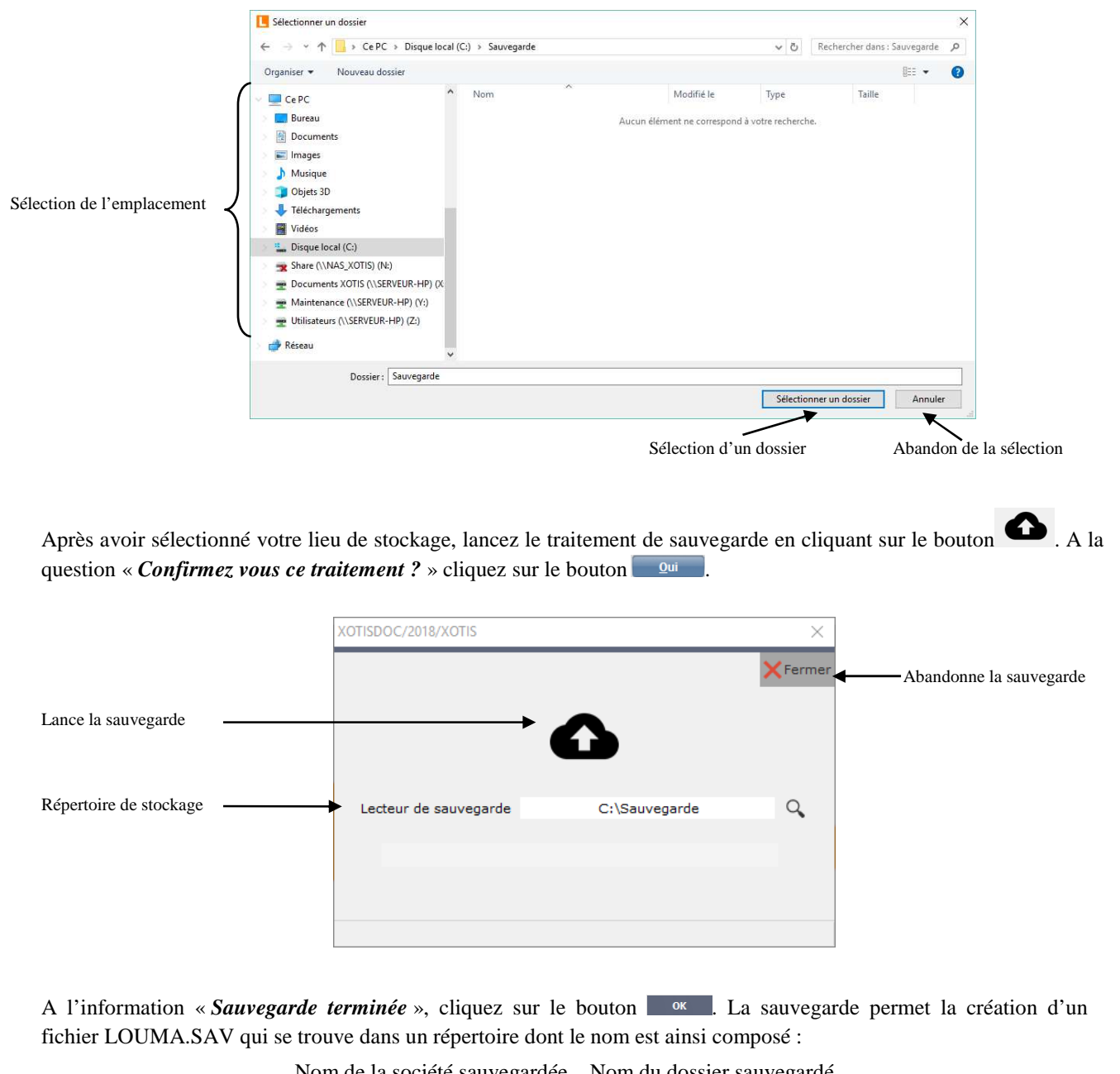

Nom de la société sauvegardée \_ Nom du dossier sauvegardé

**1/3**

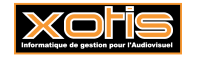

## **Restauration**

#### **Préambule**

Permet de restaurer une sauvegarde qui se trouve sur une clé USB, sur votre disque dur ou sur un disque dur d'un serveur. Cette sauvegarde sera remontée dans le dossier qui est ouvert dans Louma. Si vous souhaitez la remonter dans un nouveau dossier, créez d'abord ce nouveau dossier en cliquant sur « *Dossier* » puis sur « *Nouveau* ».

1. La restauration écrase les données du dossier sur lequel on lance le traitement pour les remplacer par celles contenues dans la sauvegarde qui va être restaurée.

Au menu de Louma, cliquez sur « *Outils* » puis sur « *Restauration* ».

De la même manière que la sauvegarde, choisissez l'emplacement où se trouve la sauvegarde à restaurer, en saisissant manuellement le chemin ou en cliquant sur le bouton  $\alpha$ .

#### **Remarques importantes**

**Vous ne devez en aucun cas sélectionner le dossier où se trouve le fichier de sauvegarde qui se nomme « louma.sav ».**

Exemple : Si votre fichier de sauvegarde se trouve dans le dossier vous vous devez juste sélectionner le dossier **intervalue in the pas sélectionner le dossier i** client possier **!**) et cliquez ensuite sur le bouton  $\frac{K}{\sqrt{K}}$ 

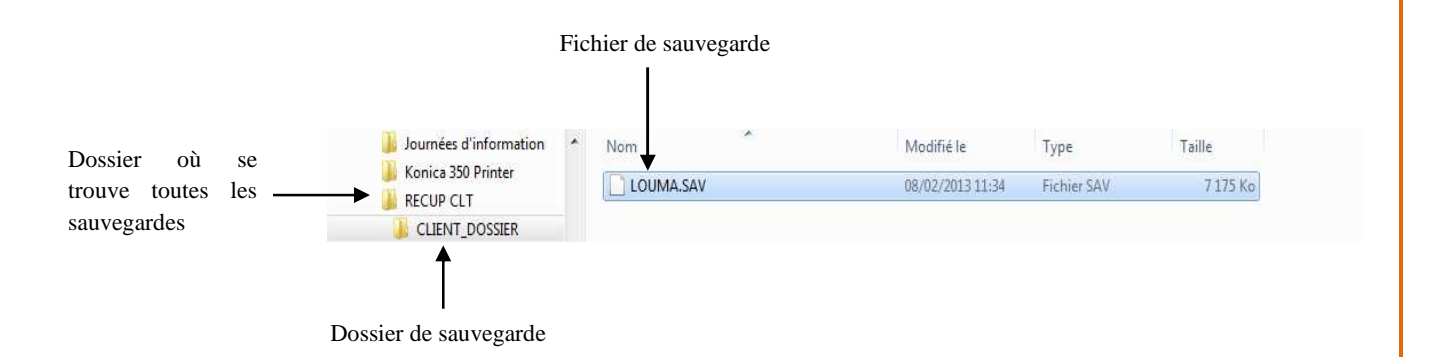

Une fois le dossier sélectionné, lancez le traitement de restauration en cliquant sur le bouton **Ex Restauration**. A la question « *Confirmez-vous le traitement ?* » cliquez sur le bouton .

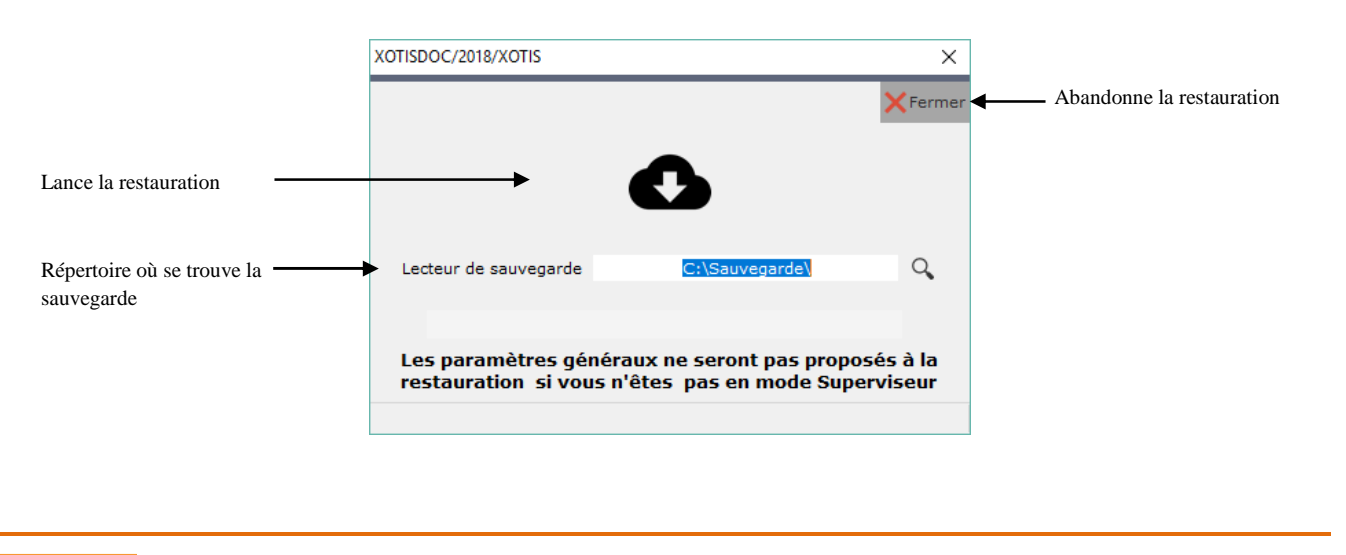

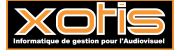

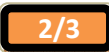

Une fenêtre, contenant toutes les sauvegardes stockées dans le répertoire, s'affiche. Sélectionnez la sauvegarde à restaurer puis cliquez sur le bouton <sup>Qui</sup> Sélection d'un dossier  $\Box$  $\times$ Lance la restauration <u>Sélectionner le dossier à restaurer valider</u> valores et a Abandonne la restauration Répertoire de ste Choix des dossiers 21/11/2018 14:05 de sauvegarde Si on restaure une sauvegarde dans un dossier qui ne porte pas le même nom, le message suivant s'affiche. SOCIETE 1/2018/XOTIS  $\times$ Attention, la sauvegarde que vous voulez restituer contient le dossier suivant : XOTISDOC\_2018<br>Confirmez-vous l'écrasement du dossier ci-dessous : SOCIETE 1\_2018 **Non** Confirme la Annule la restauration restauration A la fin de la restauration, le message suivant s'affiche : Remplace tous les fichiers (de la société) Me remplace aucun fichier Remplace le fichier indiqué Ne remplace le fichier indiqué □ Tous  $\epsilon$  Aucun Valider Dans les paramètres Société Désirez-vous remplacer le fichier PARAM.INI par le fichier PARAM.INI : Ne restaurez les **paramètres de la société** uniquement si vous êtes certain que ces fichiers sont plus récents que ceux que vous avez sur votre machine. A l'information « *Restauration terminée* », cliquez sur le bouton  $\frac{R}{2}$ 

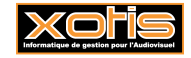

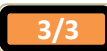